# **Application Submission**

Contents:

- Reviewing the solicitation
- Downloading the required documents
- Beginning the application process
- Completing the application
- Saving your application
- Submitting your application

## **Reviewing the solicitation**

The solicitation is broken up into five parts:

- Summary
- Eligibility
- Financial
- Contact
- Files

In the **Summary**, **Eligibility**, and **Financial** tabs, you can review the program requirements to determine the eligibility of your project/program.

In the **Contact** tab a program contact is listed for additional program related questions. For any technical questions on the submission portal contact eCivis staff at [support@ecivis.com.](mailto:support@ecivis.com)

In the **Files** tab you will find program and application submittal guidance files along with the documents you are required to complete and submit along with the application.

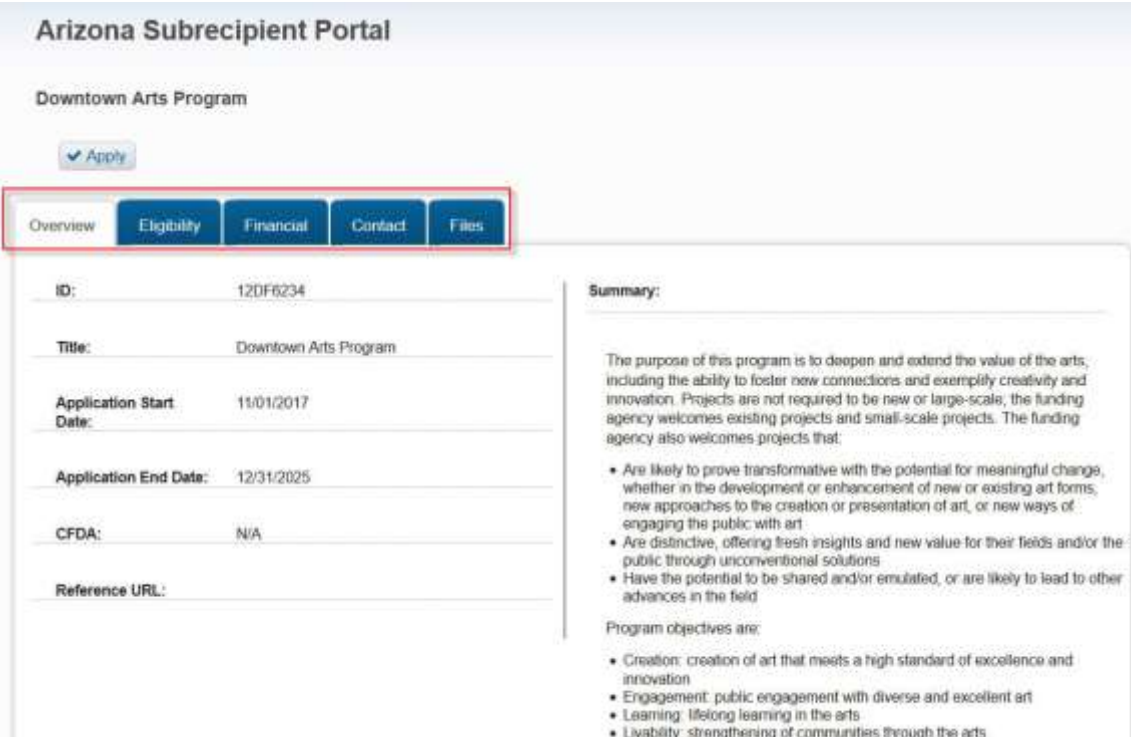

### **Downloading the required documents**

Before beginning the application process it is critical that all required documents are downloaded and completed. Also, the guidance documents should be downloaded for reference during the application process.

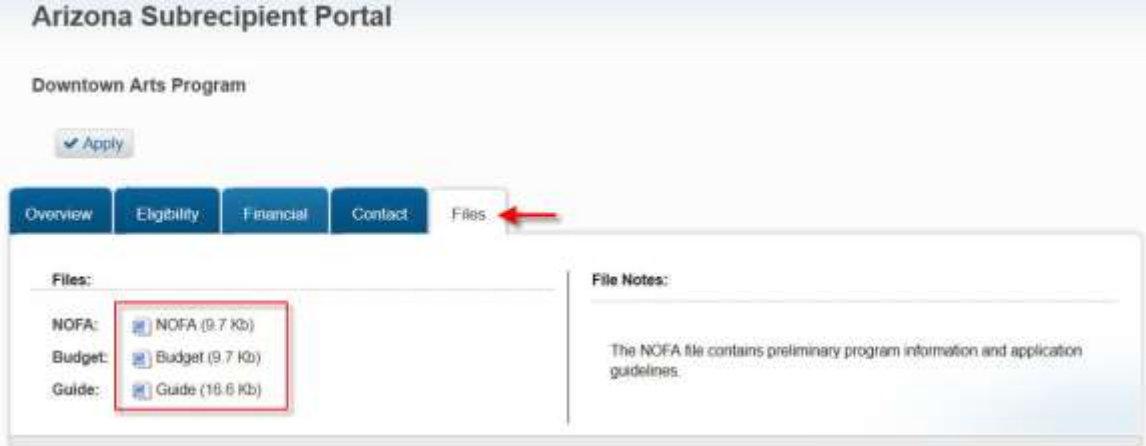

Click on the title of the file to download the document.

## **Beginning the application process**

When you are ready to begin the application process, click on the "Apply" button on the top left side of the screen. You will be taken to the online grant application portal where you can begin filling out your application and uploading all the required documents.

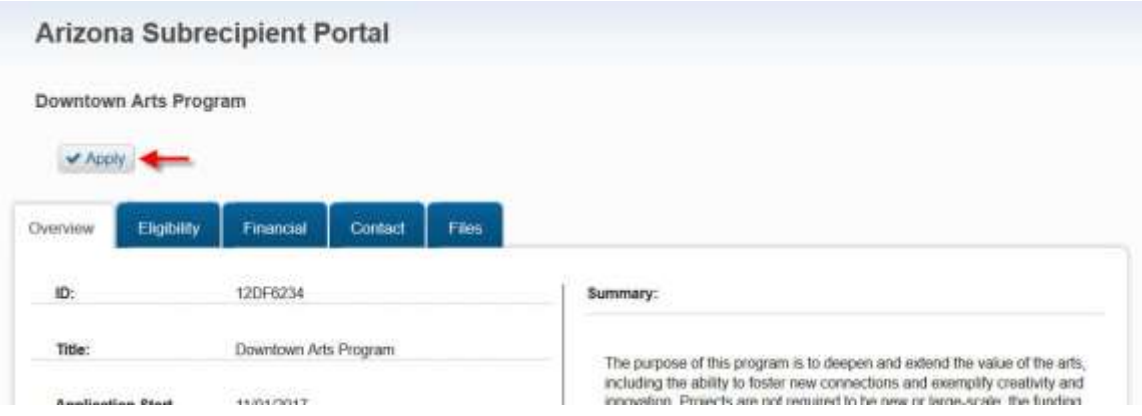

If you are a current eCivis user, you can enter your eCivis username and password to log in. If this is your first time using the *Portal* you will need to click on the green *Create an account* button to create your account.

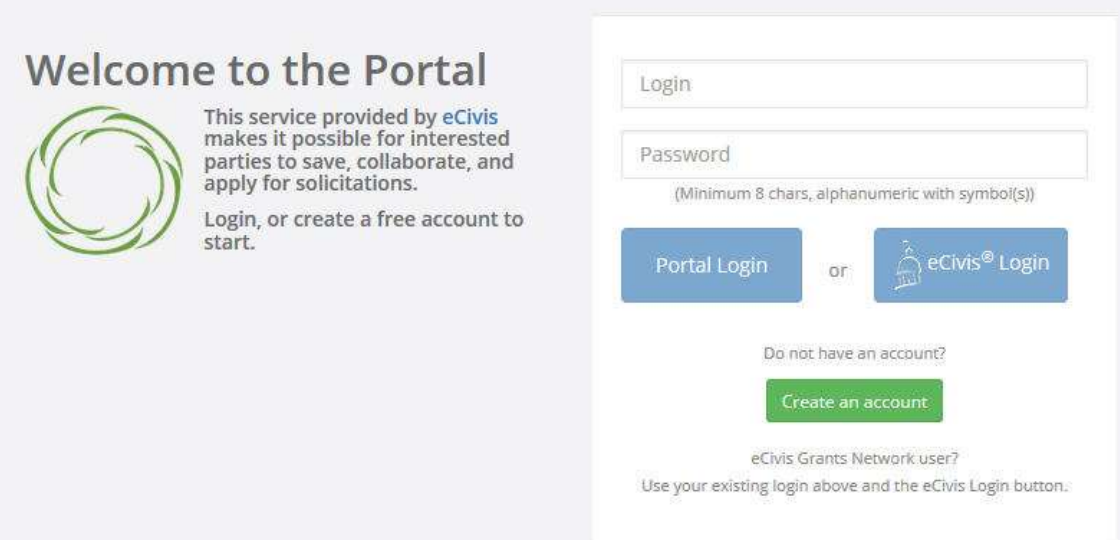

On the *Create an account page,* enter basic information:

- 1. First name
- 2. Last name
- 3. Email address
- 4. Password

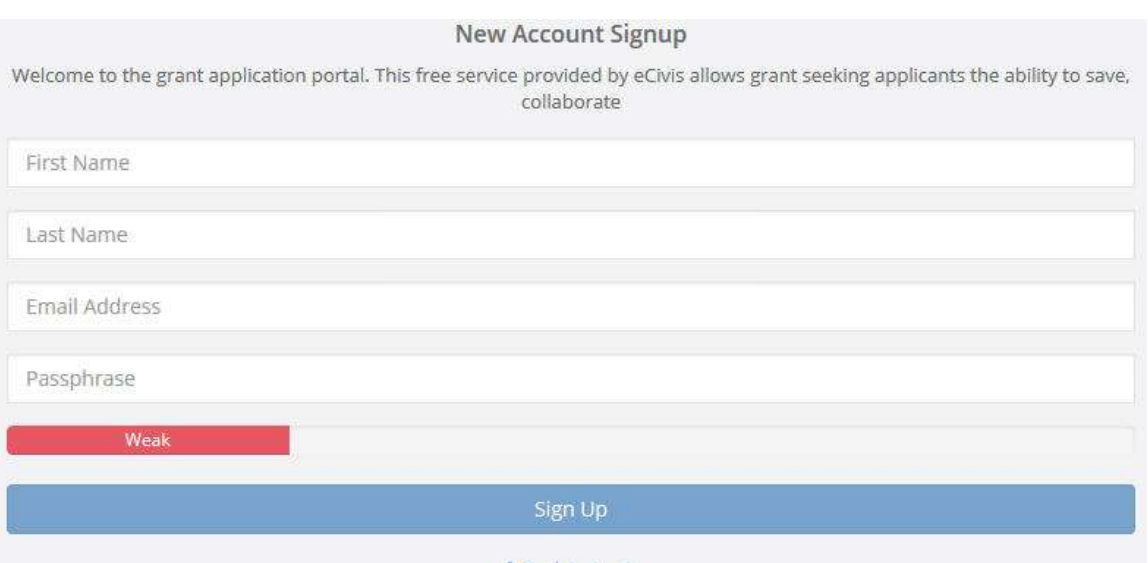

After clicking *Sign up* you will be sent an email confirming your email address to complete the process.

#### Email verification

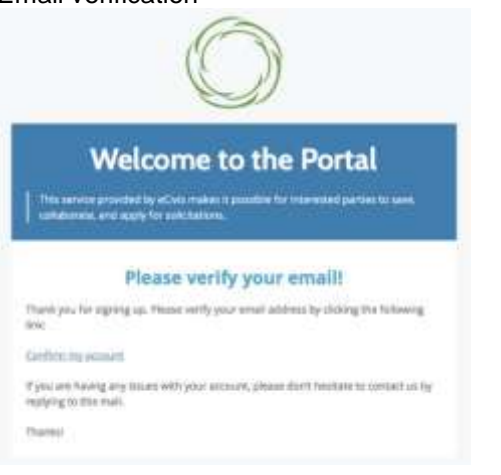

#### Verification confirmed

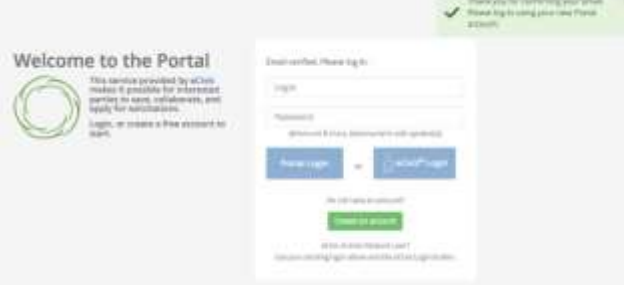

Once you have logged in and verified your email address, you will be brought back to the original application you desired to apply for.

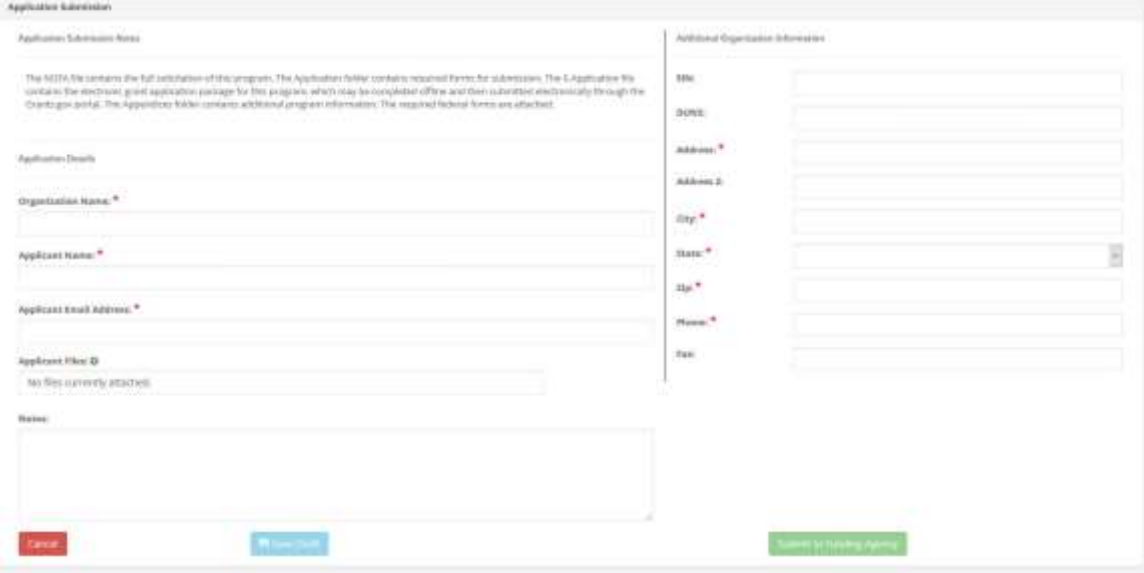

### **Completing the application**

Open any program guidance files and use this to reference how each section of the application should be completed.

There are three primary sections to the application:

- **1. Profile**
- **2. Application**
- **3. Budget**

To begin working on the profile click on *Create a Profile to Get Started*

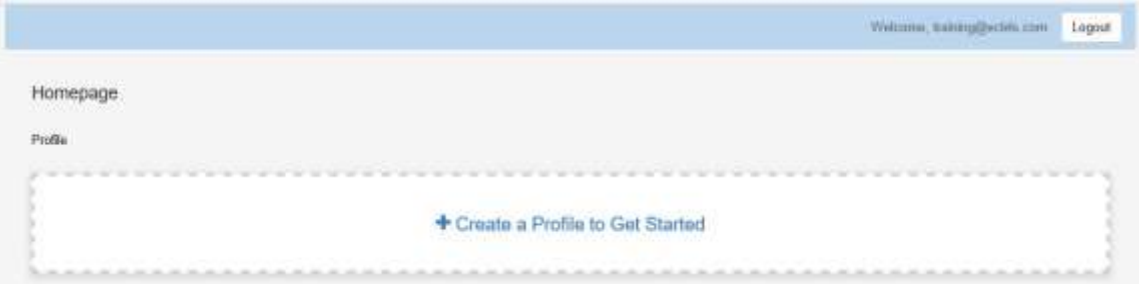

Complete all required fields. At the bottom of the page select *Save Draft* to save your work and complete at a later time. To complete your profile select *Save*.

The two main sections of your submission is the Application and Budget sections. Click on *Get Started* to begin completing these sections.

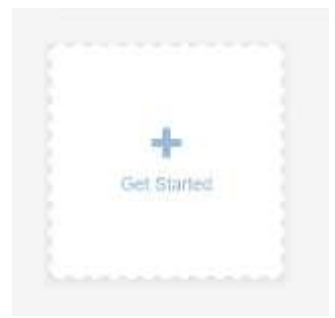

### **Application**

The *Application* section contains 6 standard narrative fields, 3 program specific narrative fields, and additional required file uploads (if applicable). Refer to your program specific guidance on the appropriate content for each field.

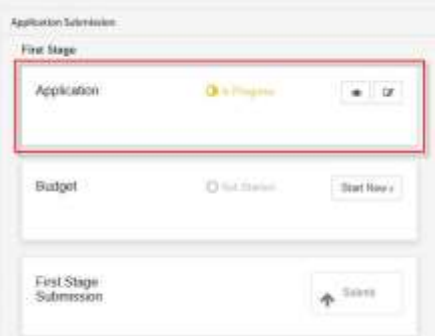

Complete all required fields. At the bottom of the page select *Save Draft* to save your work and complete at a later time. To complete your profile select *Save*.

### **Budget**

The *Budget* section contains 9 standard categories including an optional narrative justification for each category. Refer to your program specific guidance for additional instructions.

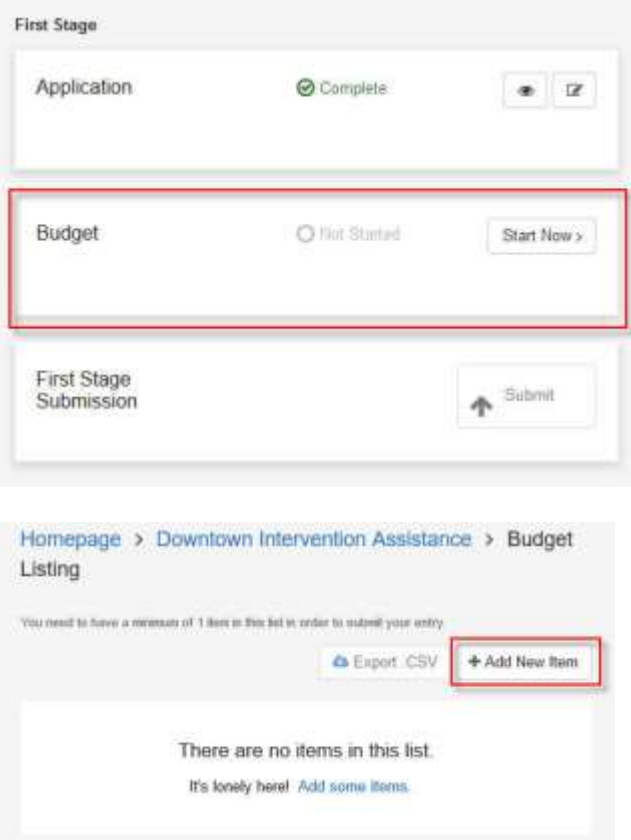

Complete all required fields. At the bottom of the page select *Save Draft* to save your work and complete at a later time. To complete your profile select *Save*.

# **Submitting your application**

Once all sections of the application are completed, click on *Submit* to send your application to the funding agency.

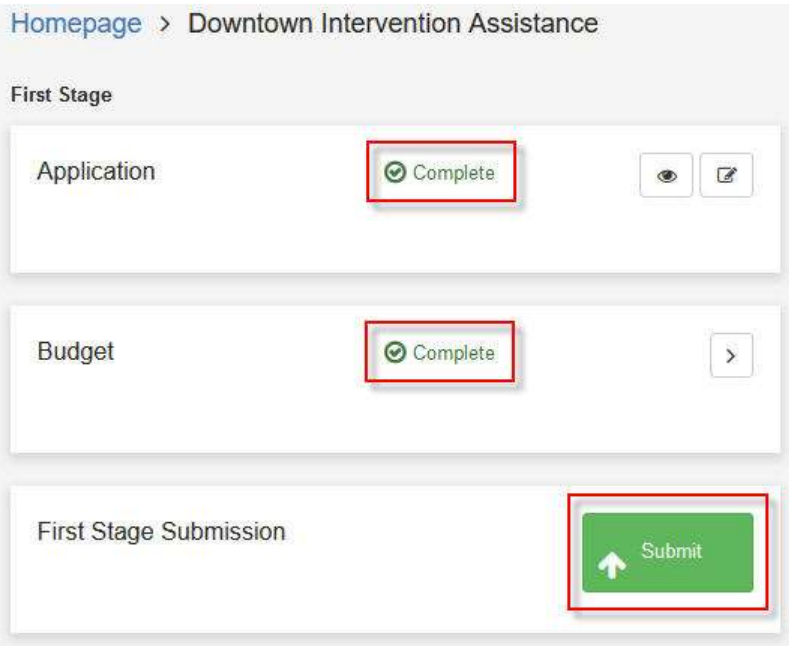